# Film and slide scanner

Dia-/negativ-scanner Dias-/negativskanner Dia-/negatiiviskanneri

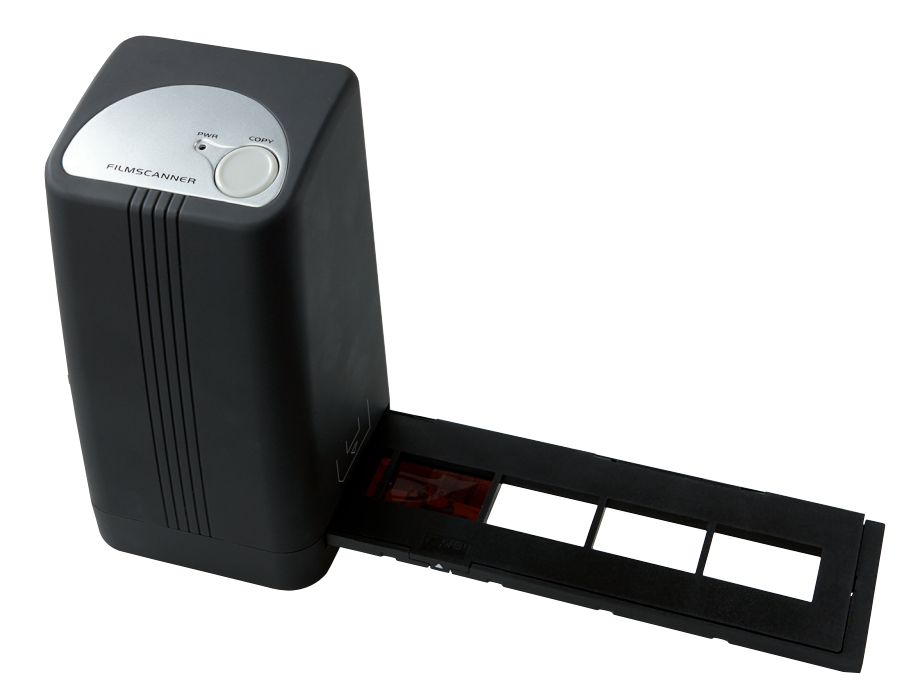

Art.no Model 38-4441 FS-500-MI Ver. <sup>201104</sup>

# clas ohlson

## Film and slide scanner

Art.no 38-4441 Model FS-500-MI

Read through the entire user guide before using the product and save the guide for future reference. We cannot accept responsibility for any errors in the text or pictures and reserve the right to make changes to technical data. If you have technical problems or questions, contact our customer service (see addresses on the last page).

## 1. Description of the product

- Film scanner for 35 mm negatives and slides
- Automatic exposure
- Compatible with Windows XP (with SP2), Windows Vista and Windows 7 (not compatible with Mac or other operating systems)
- $\bullet$  USB 2.0
- Five megapixels
- Software supplied

## 2. Installation

Note! Do not connect the scanner until you have installed the drivers and the software. When you have done this, connect the scanner to a USB port. The product is designed only for Windows XP, Windows Vista and Windows 7.

- 1. Start the computer.
- 2. Place the CD supplied in the CD drive of the computer.
- 3. The CD starts automatically.
- 4. Click Arcsoft Software

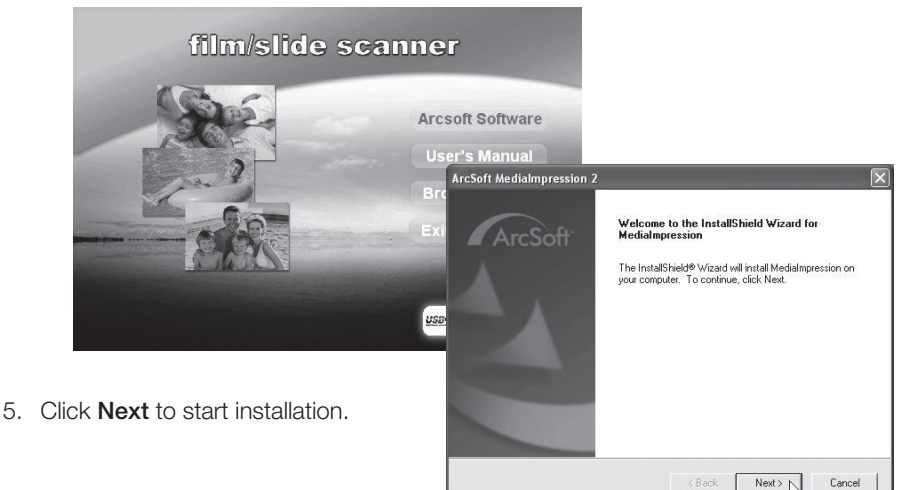

<Back

Cancel

6. Read the licensing agreement, then click Yes to accept the agreement and continue installation.

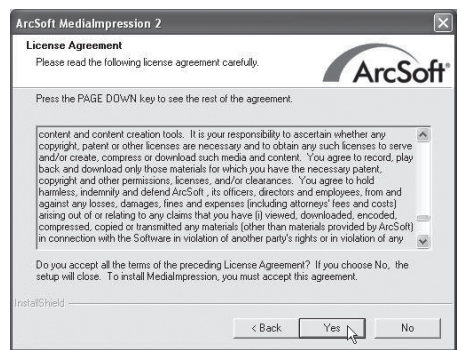

7. Click **Next** on the next three screens.

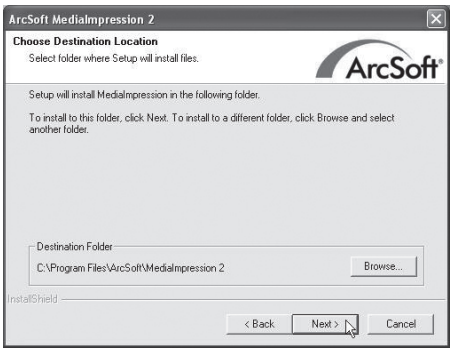

8. A window appears in which you can choose which file formats you want the program to open. Click Clear All to remove all file formats, so that the program does not take over and open all file formats.

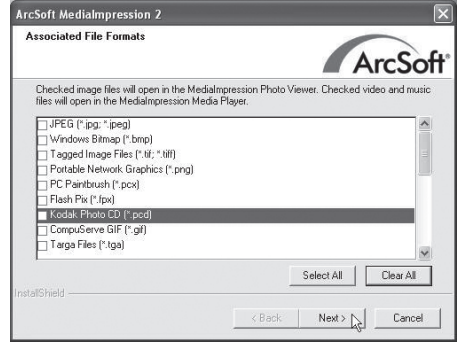

English

9. When installation is complete, click Finish.

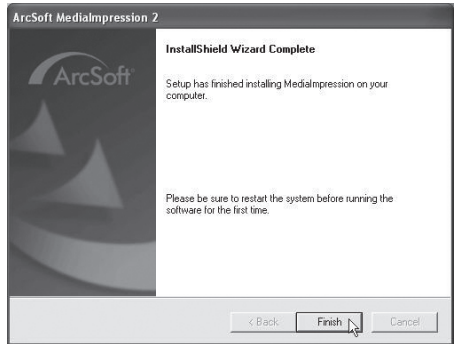

- 10. Before using the software for the first time, remove the CD and restart the computer.
- 11. Connect the film scanner to a free USB port on the computer.\*
- 12. The computer will find the scanner and after a few seconds the scanner will be ready to use. There is no need to install extra drivers.

\*Note! If a "Code 10 error" message appears when you start the program, leave the scanner's USB lead connected and restart the computer.

## 3. Use

- 1. Double-click the **Media Impression 2 icon**  $\mathbb{E}$  to start the program.
- 2. Click Pictures.

3. Click Acquire.

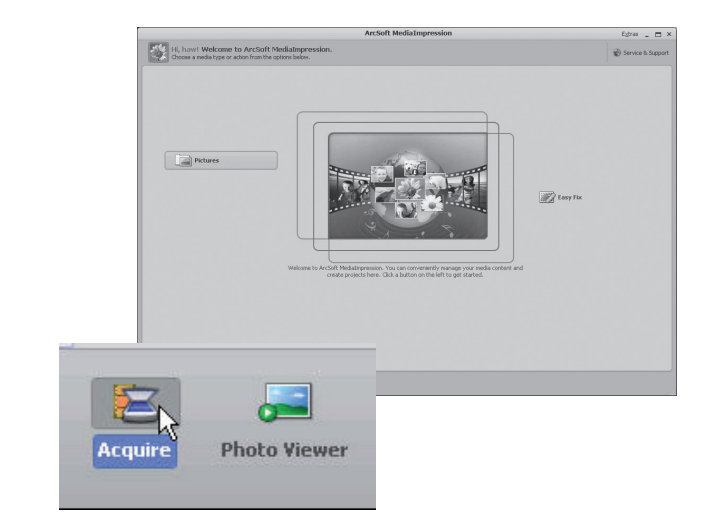

4. Click OK to perform a calibration (check first that there are no slides in the scanner during calibration).

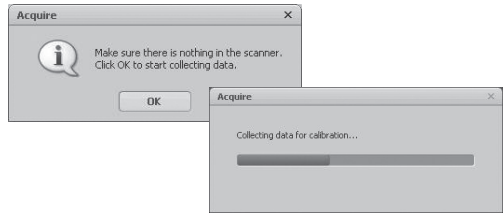

5. The Acquire from Scanner window appears. Choose settings: Format - choose JPG or TIF (JPG is more widely used. TIF gives higher quality but the files are much larger). Quality - choose Low, Normal, High or Highest. Save to this location - click the folder

icon and specify the folder where you want to store the images.

Film Type - choose the relevant film type, Slide, Negative (colour),

B&W Negative (black and white).

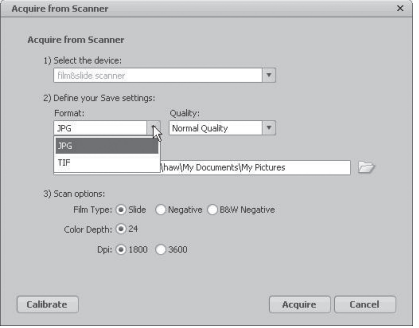

Color Depth - choose the colour depth you want, 24 or 48 bits.

Dpi - resolution (dots per inch), 1800 or 3600.

**Calibrate** - click to calibrate the scanner, the click OK. **Note!** During calibration the scanner must be empty, ie there must not be a slide in the scanner. Acquire - click to scan an image.

Bear in mind that the file size varies depending on the settings:

Example settings: JPG and 1800 Dpi

Quality: Low, about 0.4 MB

 Normal, about 0.6 MB High, about 1 MB Highest, about 6 MB

6. When you have chosen the settings, the scanner is ready to be used.

7. Place a slide or negative in the holder and close it.

Instructions: Push up the tab with the white arrow on the side of the film holder, open the film holder and position the film so that the perforations line up with the guides in the film holder. Close the film holder all round. Make sure you mount the pictures the right way round. Although the software lets you rotate images, it does not let you create a mirror image of a back-to-front slide.

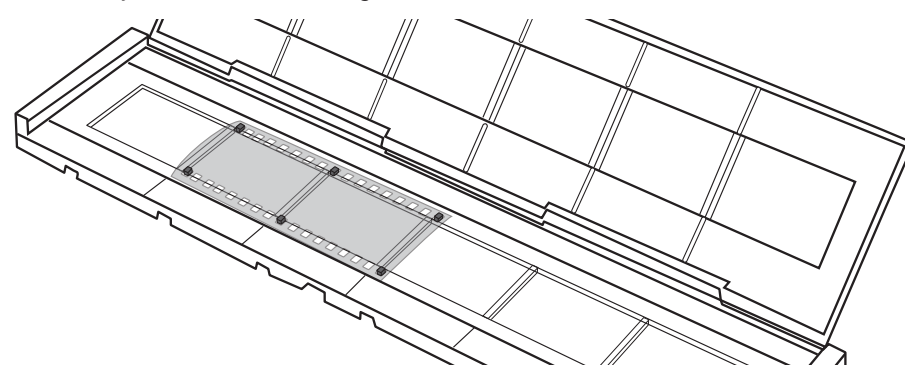

- 8. Insert the holder into the scanner from the right. The side with a forward arrow and a cut-off corner must be inserted first.
- 9. Now you can start scanning the pictures in the film holder.
- 10. Click Acquire in the bottom right-hand corner of the Acquire from Scanner window.
- 11. A preview image appears in the large window, Check that the image is the right way round and looks good. Click **Capture** or press the [COPY] button on the scanner. (COPY only works when the image is displayed in this mode.) A progress indicator is shown while the image is being saved. Allow saving of the image to complete before you move the film holder.

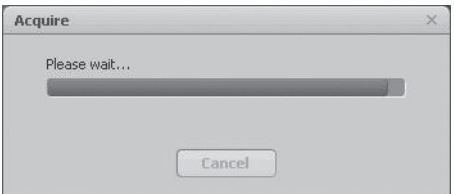

- 12. The image will be saved to the folder you specified at **Save to this location**. The image is saved with the file name: today's date and a serial number, eg 2011-02-06\_42.JPG.
- 13. Move the film holder to display the next image and continue scanning.
- 14. To stop scanning and edit saved images, click Close.

### 4. Editing images

- 1. Select an image.
- 2. Choose Photo Editing Tools (if you know what needs changing) or Easy Fix (quick guide).

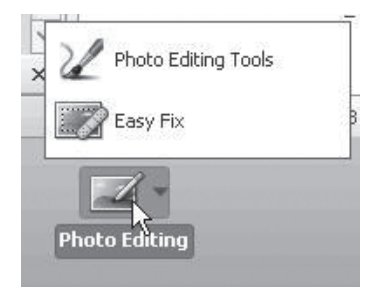

#### 4.1 Photo Editing Tools.

The program has three tabs: Adjust – Retouch – Clipboard.

#### *4.1.1 Adjust*

#### Enhance (improve the image)

- 1. Click Auto Enhance to enhance the image automatically, or adjust manually with the +/- controls.
- 2. Save the changes by clicking Save as or click Close to go back without saving the changes.

#### Colour (adjust colour)

- 1. Adjust the colour manually with the controls.
- 2. Save the changes by clicking Save as or click Close to go back without saving the changes.

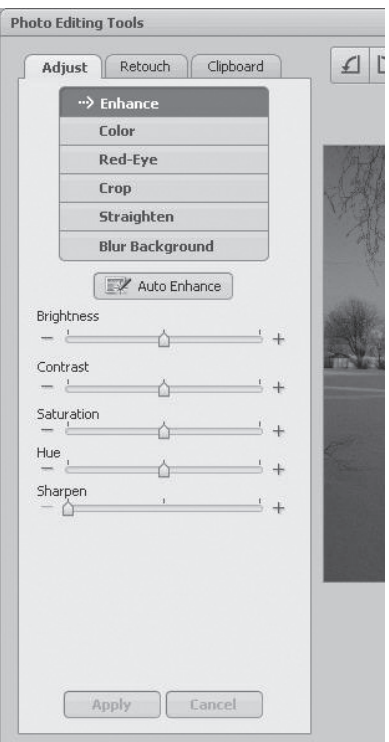

#### Red-Eye (remove red eyes)

- 1. Click Fix Red-Eve to automatically remove "red eyes" from the image, or remove them manually by positioning the pointer on the red eyes.
- 1. Save the changes by clicking **Save as** or click Close to go back without saving the changes.

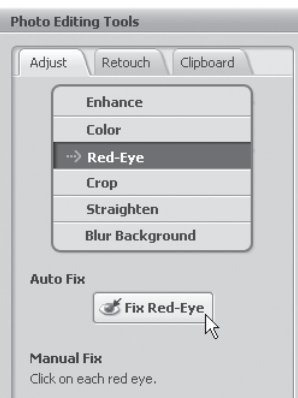

#### **Crop**

- 1. Choose the format you want format or select the format you want with the pointer. Click Crop to confirm.
- 2. Save the changes by clicking **Save as** or click Close to go back without saving the changes.

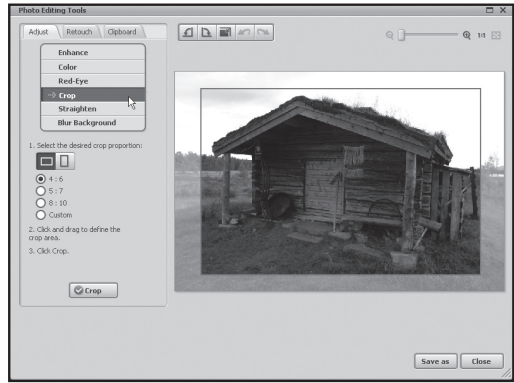

#### **Straighten**

- 1. Adjust the image using the grid.
- 2. Save the changes by clicking **Save as** or click Close to go back without saving the changes.

#### **Blur Background**

- 1. Draw a line with the pointer. The area outside the selection can be blurred with the controls. Click **Apply** to confirm.
- 2. Save the changes by clicking **Save as** or click Close to go back without saving the changes.

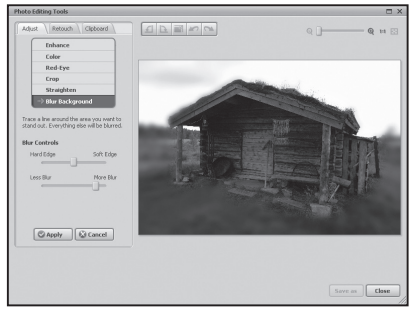

#### *4.1.2 Retouch*

The most frequently used image retouching tools can be found here.

#### *4.1.3 Clipboard*

Here there are various tools for cutting out or copying entire or partial images.

#### 4.2 Easy Fix

- 1. Click Easy Fix.
- 2. Select the changes you want to make:
	- Make all fixes
	- Straighten it
	- • Crop it
	- • Fix Red-Eye
	- Add Brightness and Contrast
	- Sharpen it

3. Click **Next** to go the next step.

- • Adjust the colour
- Make the Subject Stand Out

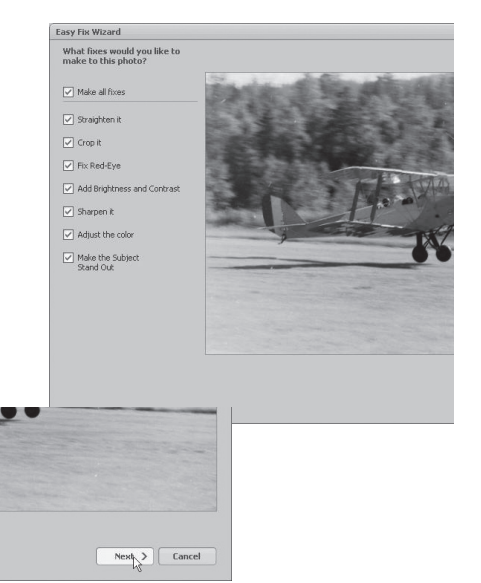

English

- 4. Click Done to finish.
- 5. Click **Save As** to save the image.

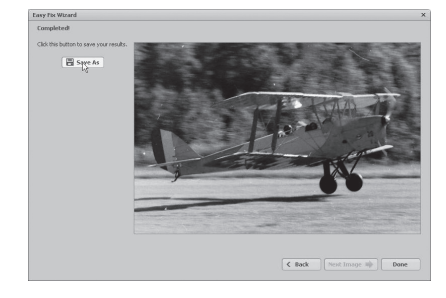

6. Choose file name, file format and quality, then click **Save** to save the image.

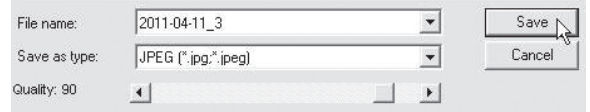

## 5. Care and maintenance

- Do not expose the scanner to extreme temperatures.
- Clean the scanner with the soft, dry cloth. Avoid strong cleaning agents as they may damage the case.

## 6. Troubleshooting

#### Poor image quality

- 1. For optimum image quality you should wait for five seconds after clicking **Capture** to let the scanner set the white balance correctly.
- 2. The Adjust function lets you manually adjust the contrast, brightness, colour saturation, etc of the scanned image to give the best possible result from the scanned image. Click the colour symbol to open the settings and adjust the result directly on the image.
- 3. When you have finished making changes, click OK to save the image.

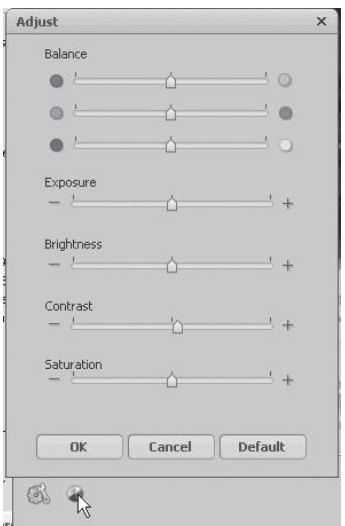

#### The computer can't find the scanner.

If the scanner does not work with the software supplied, this may be for the following reason: The scanner has not been installed correctly and appears in Device Manager as an Unknown Device. Note! Check first that the software on the CD has actually been installed.

- 1. Go to Start > Control panel > System > Hardware > Device Manager, right-click Unknown device and choose Update Driver...
- 2. Choose: Search for driver automatically. The scanner should now be added under Imaging devices as USB Video Device. If the scanner still does not work even though it appears as a USB Video Device under "Imaging Devices", there may be another imaging device installed, causing a conflict in the program.

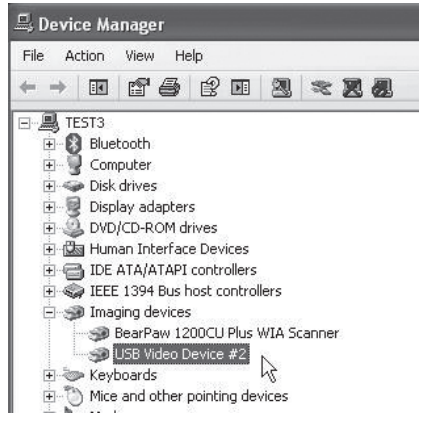

- 3. Check under "Imaging Devices" in the "Device Manager" for other installed imaging devices such as webcams, digital cameras, etc.
- 4. Right-click that device and choose **Disable** (you may need to restart Windows).

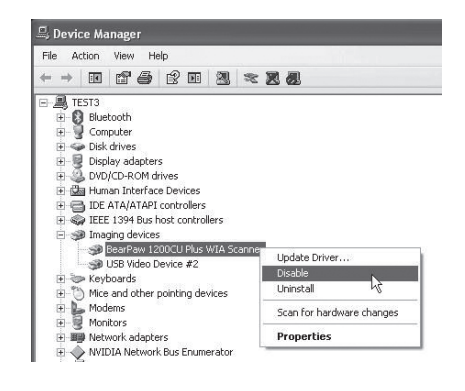

## 7. Waste management

When the time comes to dispose of the product, do so in accordance with local regulations. If you are not sure what to do, ask your local authority.

## 8. Specifications

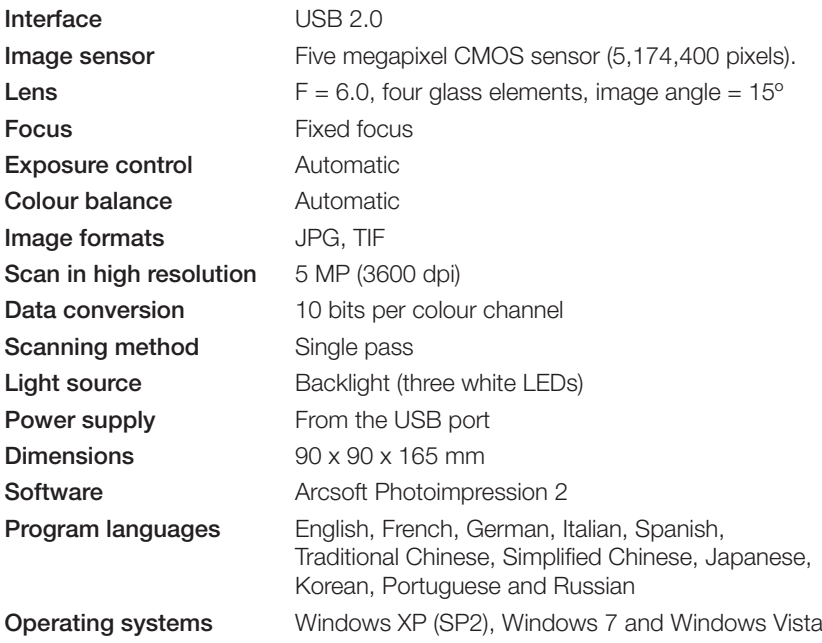

## Dia-/negativskanner

Art. nr 38-4441 Modell FS-500-MI

Läs igenom hela bruksanvisningen före användning och spara den sedan för framtida bruk. Vi reserverar oss för ev. text- och bildfel samt ändringar av tekniska data. Vid tekniska problem eller andra frågor, kontakta vår kundtjänst (se adressuppgifter på baksidan).

## 1. Produktbeskrivning

- Filmskanner för dia och negativ i 135-format
- Automatisk exponering
- Kompatibel med Windows XP (SP2), Windows Vista och Windows 7 (ej kompatibelt med Mac eller andra operativsystem)
- USB 2.0
- 5 megapixlar
- Programvara medföljer

## 2. Installation

Obs! Installera drivrutiner och programvara först. Anslut sedan skannern till en USB-port. Produkten är endast avsedd för Windows XP, Windows Vista och Windows 7.

- 1. Starta datorn.
- 2. Lägg i den bifogade cd-skivan i datorns cd-läsare.
- 3. Cd-skivan startar automatiskt.
- 4. Klicka på Arcsoft Software

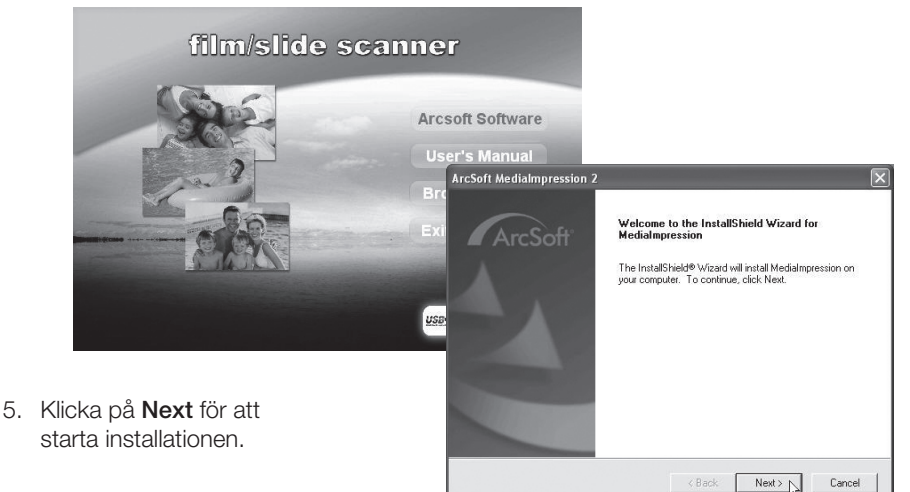

6. Läs licenstexten och klicka på Yes för att godkänna licensavtalet och fortsätta installationen.

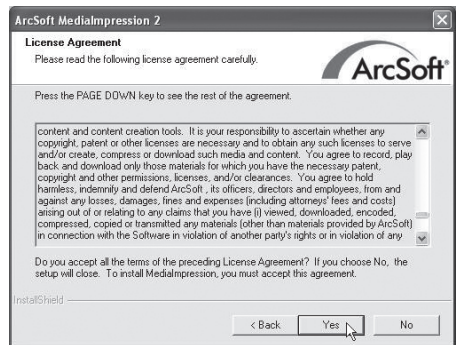

7. Klicka på Next i de tre följande rutorna.

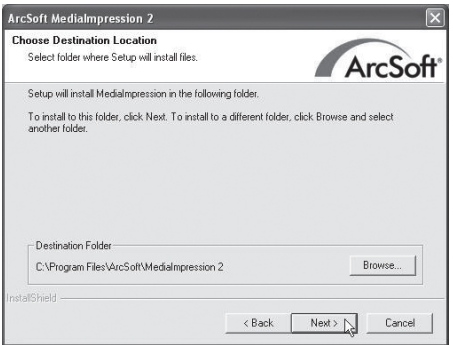

8. Ett fönster visas där du kan bestämma vilka filformat som ska öppnas i programmet. Klicka på Clear All för att avaktivera alla filformat så att inte programmet tar över och öppnar alla format.

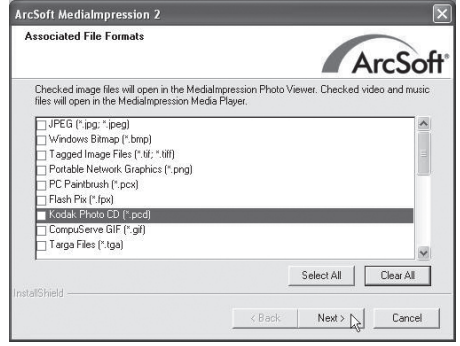

9. Klicka på Finish när installationen är klar.

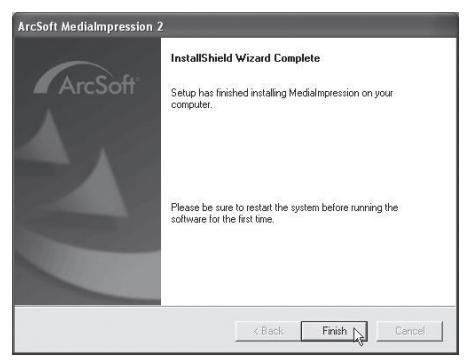

- 10. Ta bort cd-skivan och starta om datorn innan programvaran används för första gången.
- 11. Anslut skannern till en ledig USB-port på datorn.\*
- 12. Datorn hittar skannern och efter några sekunder är den klar för användning. Inga extra drivrutiner behöver installeras.

\*Obs! Om felmeddelandet "Code 10 error" visas när programmet öppnas: Låt skannerns USB-kabel vara ansluten och starta om datorn.

## 3. Användning

- 1. Dubbelklicka på ikonen Media Impression 2 för att öppna programmet.
- 2. Klicka på Pictures.

3. Klicka på Acquire.

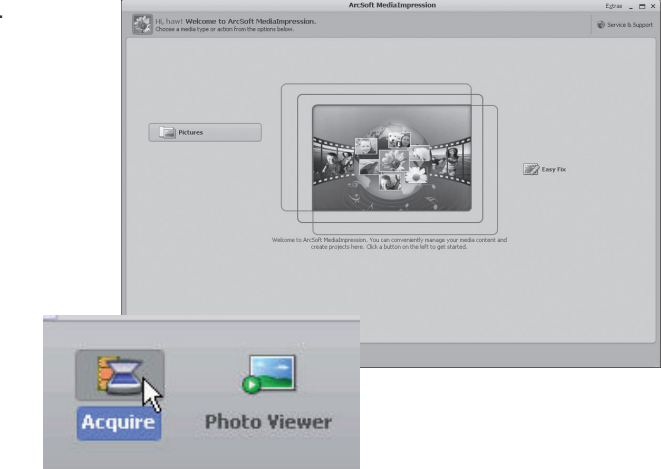

4. Klicka på OK för att göra en kalibrering (kontrollera först att inga bilder finns i skannern under kalibreringen).

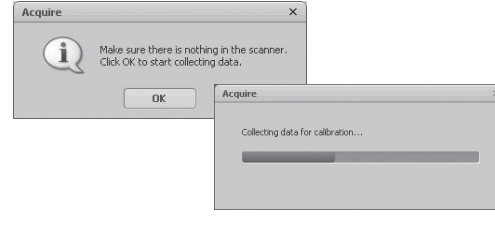

5. Fönstret Acquire from Scanner visas. Gör önskade inställningar:

Format - välj JPG eller TIF:

(JPG används oftast men TIF ger högre kvalitet och därmed mycket större filstorlek).

Quality - välj kvalitet: Low (låg), Normal (normal), High (hög) eller Highest (högsta).

Save to this location - klicka på mappikonen och ange i vilken mapp som bilderna ska sparas.

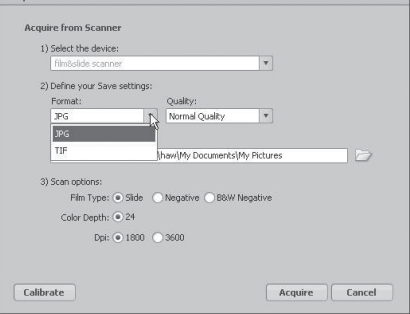

Film Type - välj aktuell filmtyp: Slide (diapositiv), Negative (färgnegativ), B&W Negative (svartvit negativ).

Color Depth - välj önskat färgdjup: 24 eller 48 bitar.

Dpi - upplösning (punkter per tum): 1800 eller 3600.

Calibrate - klicka för att kalibrera skannern, klicka sedan på OK. Obs! Vid kalibrering ska skannern vara tom, d.v.s. ingen bild ska vara placerad i skannern. Acquire - klicka för att läsa in en bild.

Tänk på att filstorleken varierar med inställningen. T.ex. inställning JPG och 1800 Dpi Kvalitet: Låg ca 0,4 MB Normal ca 0,6 MB

 Hög ca 1 MB Högsta ca 6 MB

6. När inställningen är klar är skannern färdig för användning.

- 7. Montera negativ eller dia i en hållare och stäng den.
	- Gör så här:

Tryck upp fliken med den vita pilen på sidan av filmhållaren, öppna filmhållaren och montera filmen så att perforeringen passar på styrningarna i filmhållaren. Tryck ihop filmhållaren runt om. Tänk på att montera bilderna rättvända. Att rotera bilden går bra i programmet men det går inte att vända en spegelvänd bild så att den visas rätt.

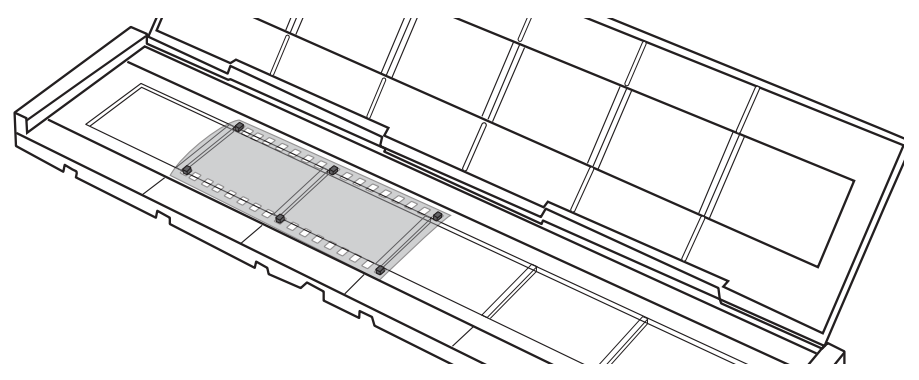

- 8. Tryck in hållaren i skannern från höger. Sidan som har en pil framåt och ett hörn borttaget ska tryckas in först.
- 9. Nu är det klart att börja skanna in bilderna i filmhållaren.
- 10. Klicka på **Acquire** längst ner i högra hörnet i fönstret Acquire from Scanner.
- 11. Bilden förhandsvisas i stora rutan. Kontrollera att bilden är rättvänd och ser bra ut. Klicka på Capture eller tryck på skannerns [COPY] (COPY fungerar endast när bilden visas i det här läget). En förloppsindikator visas under tiden som bilden sparas, låt bilden sparas färdigt innan du flyttar filmhållaren.

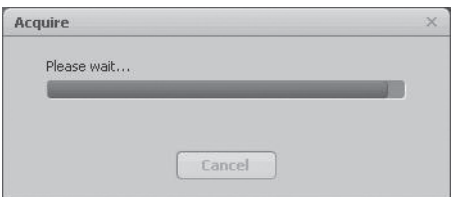

- 12. Bilden sparas i den mapp som du har angett i **Save to this location**. Bilden sparas med ett filnamn: dagens datum och ett löpnummer, t.ex. 2011-02-06\_42.jpg.
- 13. Flytta filmhållaren så att nästa bild visas och forsätt att skanna in bilderna.
- 14. Om du vill avbryta skanningen och redigera sparade bilder, tryck på Close.

## 4. Redigera bilderna

- 1. Markera bilden.
- 2. Välj Photo Editing Tools (om du vet vad som ska ändras) eller Easy Fix (snabbredigering).

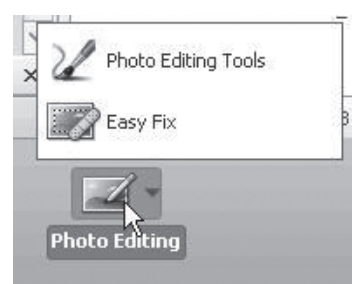

#### 4.1 Photo Editing Tools

Programmet har tre flikar: Adjust – Retouch – Clipboard.

#### *4.1.1 Adjust*

#### Enhance (förbättra bild)

- 1. Klicka på Auto Enhance för att förbättra bilden automatiskt eller justera manuellt med +/-reglagen.
- 2. Spara ändringarna genom att klicka på Save as eller gå tillbaka utan att ändra genom att klicka på Close.

#### Color (justera färg)

- 1. Justera färgen manuellt med reglagen.
- 2. Spara ändringarna genom att klicka på Save as eller gå tillbaka utan att ändra genom att klicka på Close.

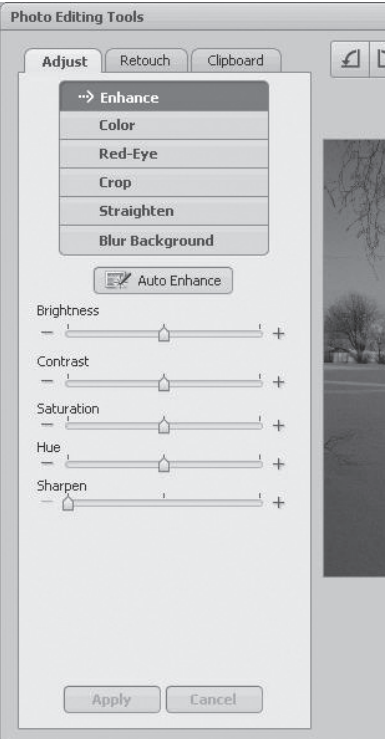

#### Red-Eye (ta bort röda ögon)

- 1. Klicka på Fix Red-Eve för att ta bort röda ögon på bilden automatiskt eller ta bort manuellt genom att placera pekaren på de röda ögonen.
- 2. Spara ändringarna genom att klicka på Save as eller gå tillbaka utan att ändra genom att klicka på Close.

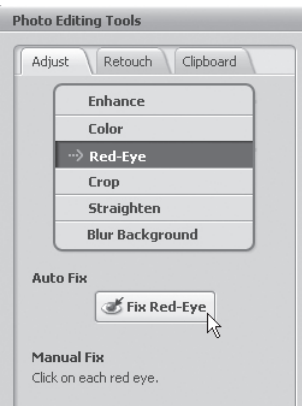

#### Crop (beskär)

- 1. Välj önskat format eller markera önskad storlek med pekaren. Klicka på Crop för att bekräfta.
- 2. Spara ändringarna genom att klicka på Save as eller gå tillbaka utan att ändra genom att klicka på Close.

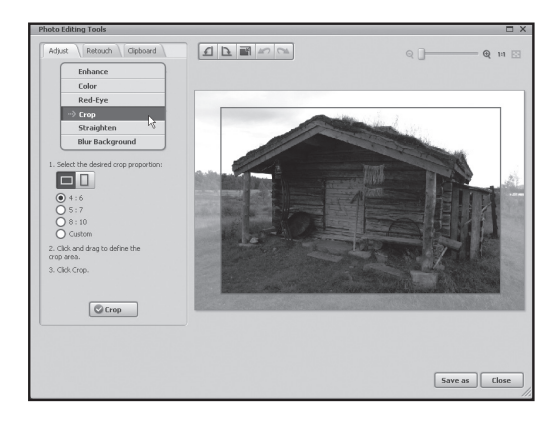

#### Straighten (räta upp)

- 1. Justera bilden med hjälp av rutnätet.
- 2. Spara ändringarna genom att klicka på Save as eller gå tillbaka utan att ändra genom att klicka på Close.

#### Blur Background (gör bakgrunden oskarp)

- 1. Dra en linje med pekaren. Ytan utanför markeringen kan göras oskarp med reglagen. Klicka sedan på Apply för att bekräfta.
- 2. Spara ändringarna genom att klicka på **Save as** eller gå tillbaka utan att ändra genom att klicka på Close.

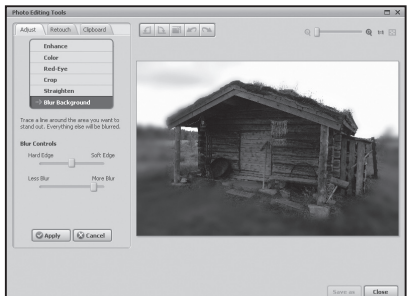

#### *4.1.2 Retouch*

Här finns de vanligaste verktygen för retuschering av bilder.

#### *4.1.3 Clipboard*

Här finns olika verktyg för att klippa ut eller kopiera hela eller delar av bilderna.

#### 4.2 Easy Fix

- 1. Klicka på Easy Fix.
- 2. Markera vilka ändringar som du vill göra:
	- Make all fixes (gör alla ändringar).
	- Straighten it (räta upp bilden).
	- Crop it (beskär bilden).
	- Fix Red-Eye (ta bort röda ögon).
	- Add Brightness and Contrast (öka ljus och kontrast).
	- • Sharpen it (öka skärpan).
	- Adjust the color (justera färgen).
	- Make the Subject Stand Out (markera objekt och gör bakgrunden oskarp).
- 3. Klicka på Next för att gå till nästa steg.

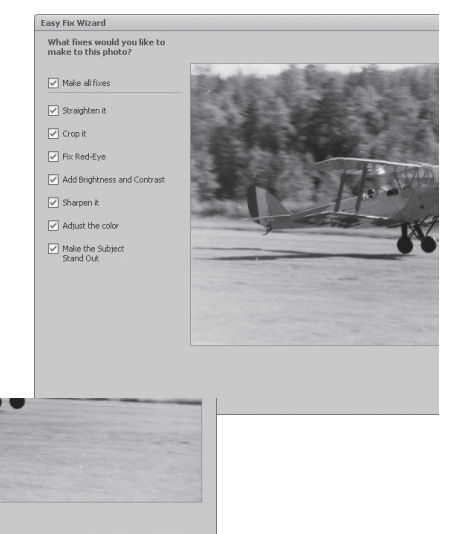

 ${\sf Next} \hspace{-1pt}\text{\Large$\sum$} \hspace{-1.1pt}\begin{array}{|c|c|}\hline \text{\Large\textsf{Cancel}}\\ \hline \end{array}$ 

- 4. Klicka på **Done** för att avsluta.
- 5. Klicka på Save As för att spara bilden.

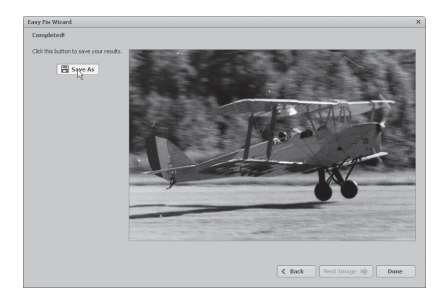

6. Väli filnamn, filformat och kvalitet och klicka sedan på **Save** för att spara bilden.

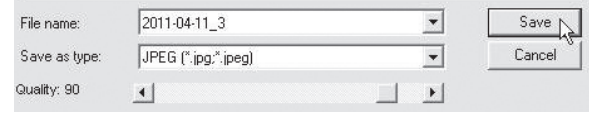

## 5. Skötsel och underhåll

- Utsatt inte skannern för extrema temperaturer.
- Rengör skannern med en torr, mjuk trasa. Undvik starka rengöringsmedel eftersom det kan skada höljet.

## 6. Felsökning

#### Dålig bildkvalitet.

- 1. För att få bästa möjliga bildkvalitet bör du vänta i 5 sekunder när du har klickat på Capture så att skannern får möjlighet att göra rätt inställning av vitbalansen.
- 2. Funktionen Adjust gör det möjligt att justera den skannade bilden manuellt för kontrast, ljus, färgmättnad etc. för att ge bästa möjliga resultat på den inlästa bilden. Klicka på färgsymbolen för att öppna inställningarna för att justera bilden och se resultatet direkt på bilden.
- 3. Klicka på OK för att spara bilden när du är klar med förändringarna.

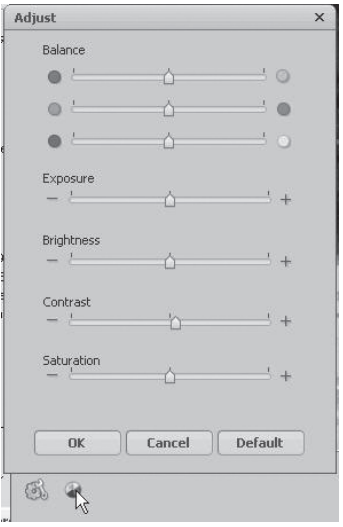

#### Datorn hittar inte skannern.

Om det inte går att använda skannern med den medföljande programvaran så kan en orsak vara att skannern har inte installeras korrekt och dyker upp i enhetshanteraren som okänd enhet. Obs! Kontrollera först att programvaran på skivan verkligen är installerad.

- 1. Gå till Start > Control panel > System > Hardware > Device Manager och högerklicka på Unknown device (Okänd enhet) och välj Update Driver... (Uppdatera drivrutin...)
- 2. Välj: Sök efter drivrutin automatiskt. Skannern bör nu läggas till under Imaging devices (Bildenheter) som USB Video Device. Om inte skannern fungerar trots att den visas som USB Video Device under "Bildenheter" kan det finnas en annan bildenhet installerad, vilket skapar en konflikt i programmet.

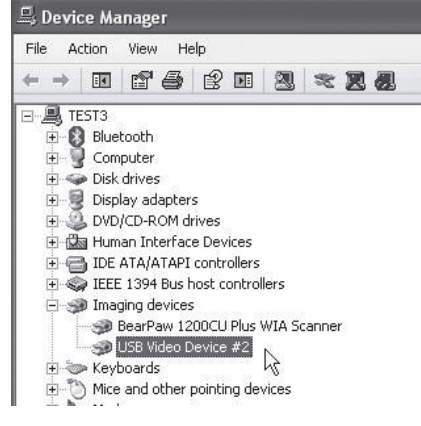

- 3. Kontrollera under "Bildenheter" i "Enhetshanteraren" om andra bildenheter som t.ex. webbkameror och digitalkameror finns installerade.
- 4. Högerklicka på enheten och välj Inaktivera (detta kan kräva en omstart av Windows).

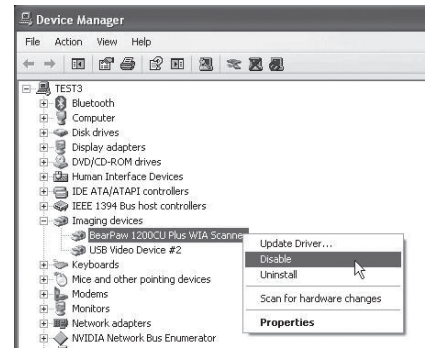

## 7. Avfallshantering

När du ska göra dig av med produkten ska detta ske enligt lokala föreskrifter. Är du osäker på hur du ska gå tillväga, kontakta din kommun.

## 8. Specifikationer

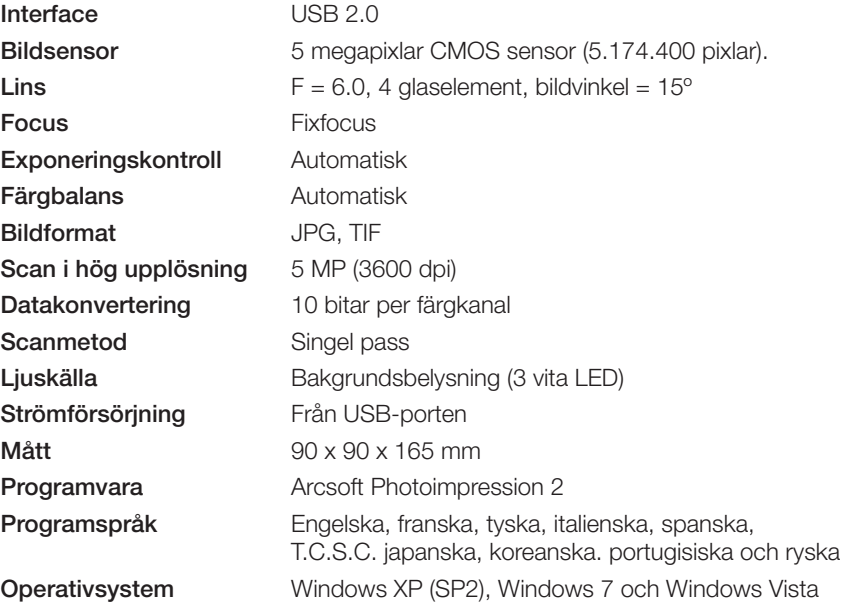

## Dias-/negativskanner

Art.nr. 38-4441 Modell FS-500-MI

Les brukerveiledningen nøye før produktet tas i bruk, og ta vare på den for framtidig bruk. Vi reserverer oss mot ev. tekst- og bildefeil, samt forandringer av tekniske data. Ved tekniske problemer eller spørsmål, ta kontakt med vårt kundesenter. (Se opplysninger om kundesenteret i denne bruksanvisningen).

## 1. Produktbeskrivelse

- Filmskanner for negativer og dias i 135-format.
- Automatisk eksponering.
- Kompatibel med Windows XP (med servicepack 2), Windows Vista og Windows 7 (ikke kompatibelt med Mac eller andre operativsystem).
- USB 2.0
- 5 megapixler
- Leveres med programvare.

## 2. Installasjon

Obs! Installer drivere og programvaren først. Deretter kobles skanneren til en USBport. Produktet er kun beregnet for Windows XP, Windows Vista og Windows 7.

- 1. Start datamaskinen.
- 2. Legg den medfølgende cd-platen i pc-ens cd-rom.
- 3. Installasjonen starter automatisk.
- 4. Klikk på Arcsoft Software.

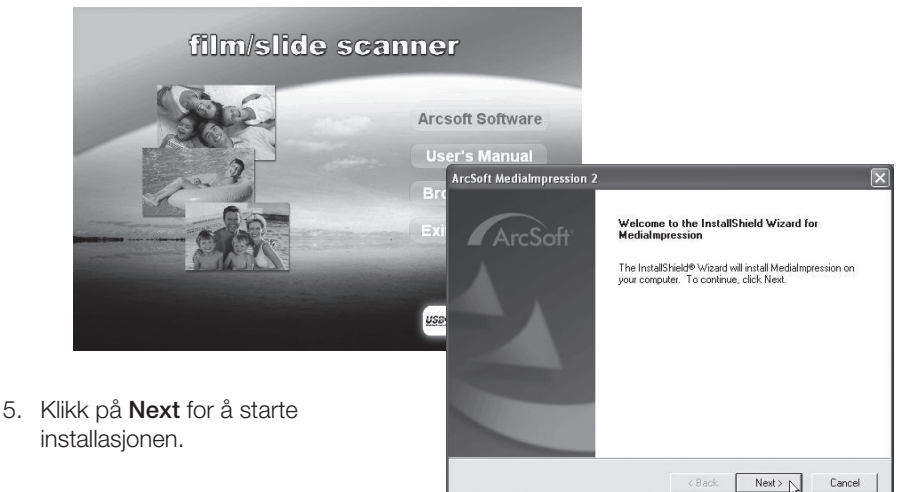

6. Les lisensteksten og klikk på Yes for å godkjenne lisensavtalen og fortsette installasjonen.

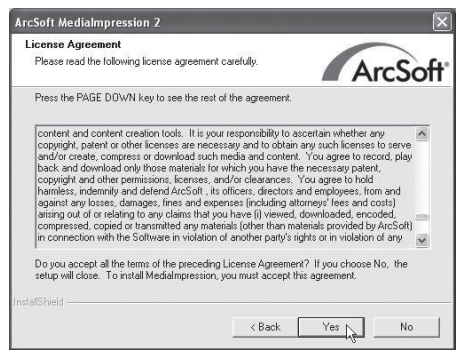

7. Klikk på Next i de tre følgende rutene.

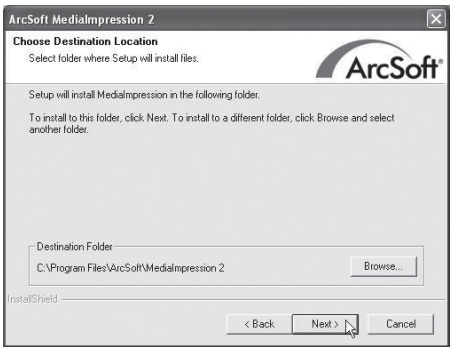

8. Et vindu, hvor du kan bestemme hvilke filformat som skal åpnes, kommer opp. Klikk på Clear All for å avaktivere alle filformatene slik at ikke programmet tar over og åpner alle formatene.

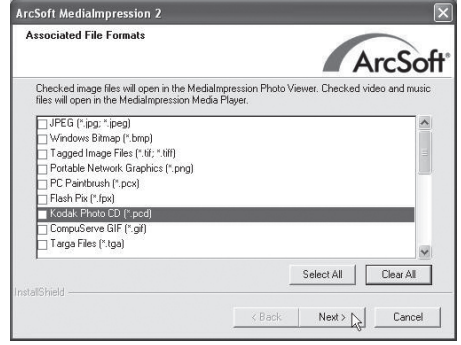

9. Klikk på Finish når installasionen er fullført.

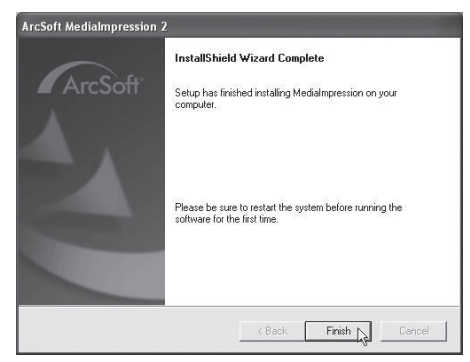

- 10. Ta ut cd-platen og restart datamaskinen før programvaren brukes for første gang.
- 11. Negativskanneren kobles til en ledig usb-port på din datamaskin.\*
- 12. Datamaskinen finner skanneren og etter noen sekunder er den klar til bruk. Ingen ekstra drivere nødvendig.

\*Obs! Hvis feilmeldingen «Code 10 error» vises når programmet åpnes: La skannerens usb-kabel være tilkoblet og start datamaskinen på nytt.

## 3. Bruk

1. Dobbeltklikk på ikonet Media Impression 2<sup>14</sup> for å åpne programmet.

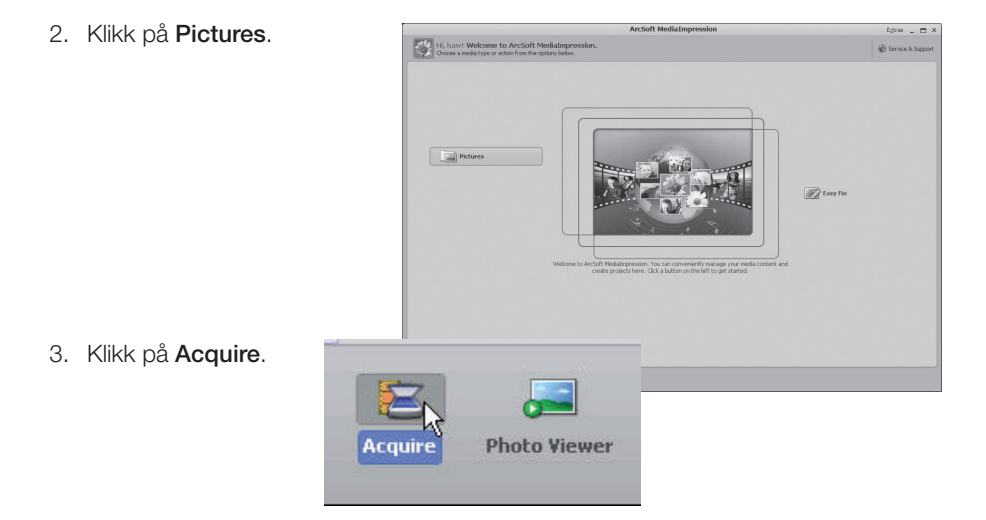

4. Klikk på OK for å foreta en kalibrering (kontroller først at det ikke er noen bilder i skanneren ved kalibreringen).

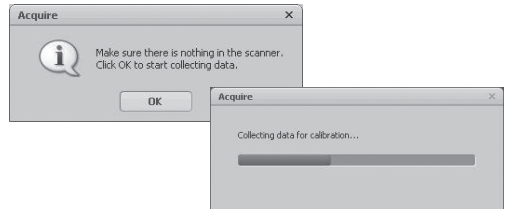

5. Vinduet Acquire from Scanner vises. Foreta deretter følgende innstillinger: Format - velg JPG eller TIF (JPG er mest brukt, men TIF gir høyere kvalitet og tar dermed også større lagringsplass).

Quality - velg mellom Low (lav), Normal (normal), High (høy) eller Highest (høyest).

Save to this location - Klikk på mappeikonet og oppgi hvilken mappe bildene skal lagres i.

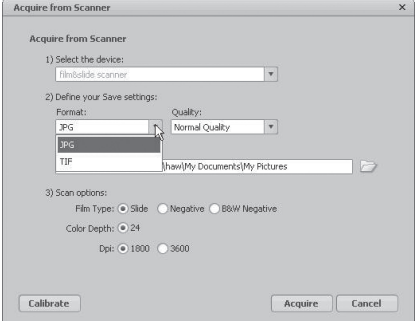

**Film Type** - velg aktuell filmtype, Slide (dias), Negative (negative fargebilder), B&W Negative (sort/hvit negativ).

Color Depth - velg ønsket fargedybde, 24 eller 48 bits.

Dpi - oppløsning (punkter per tomme), 1800 eller 3600.

Calibrate - klikk for å kalibrere skanneren og klikk deretter OK. Obs! Ved kalibrering skal skanneren være tom, dvs. uten bilde i.

Acquire - Klikk for å lese inn et bilde.

Husk at størrelsen på lagringsplass varierer avhengig av innstilling. Eksempel: innstilling JPG og 1800 Dpi Kvalitet: Lav ca. 0.4 MB

 Normal ca. 0,6 MB Høy ca. 1 MB Høyest ca. 6 MB

6. Når innstillingen er utført er skanneren klar til bruk.

- 7. Monter negativ eller dias i en holder og lukk den.
	- Gjør slik:

Trykk opp fliken med den hvite pilen som er på filmholderens side. Åpne holderen og monter filmen slik at perforeringen passer til styringene på filmholderen. Trykk filmholderen sammen. Husk å monter bildene vendt riktig vei (ikke speilvendt). Bildet kan roteres i programmet, men ikke speilvendes.

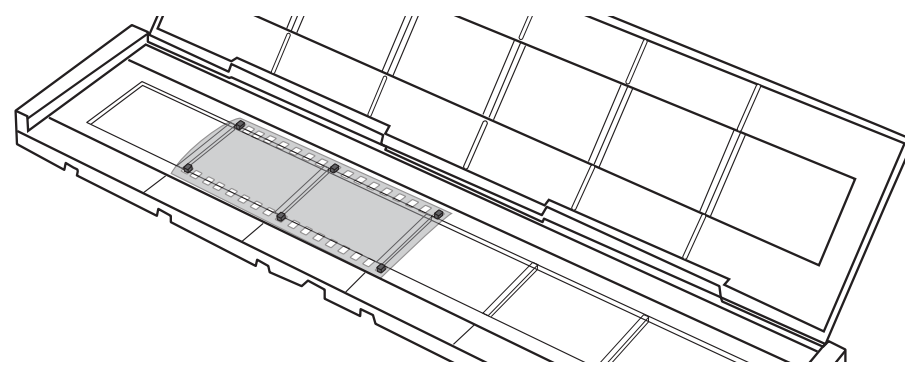

- 8. Fest holderen i skanneren fra høyre. Siden som skal inn først har en pil i forkant og et skåret hjørne.
- 9. Nå er det klart til å starte skanningen av bildene i filmholderen.
- 10. Klikk på **Acquire** som er lengst nede i det høyre hjørnet i vinduet Acquire from Scanner.
- 11. Bildet forhåndsvises i den store ruten. Kontroller at bildet ikke er speilvendt og at det ellers ser bra ut. Klikk på Capture eller trykk på skannerens [COPY] (COPY fungerer kun når bildet vises i denne posisjonen). Mens bildet lagres vises en indikering på forløpet. La bildet lagres ferdig før filmholderen flyttes.

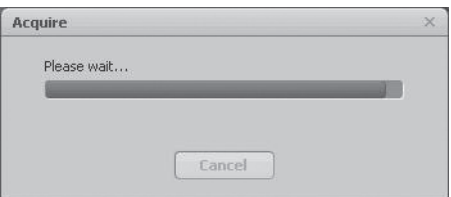

- 12. Bildet lagres i mappen du oppgav i **Save to this location**. Bildet lagres
- med filnavnet: dagens dato og et løpenummer, f.eks. 2011-02-06\_42.jpg.
- 13. Flytt på filmholderen slik at neste bilde vises og fortsett skanningen.
- 14. Hyis du vil avbryte skanningen og redigere de lagrede bildene, trykk på Close.

## 4. Redigere bilder

- 1. Merk bildet
- 2. Velg Photo Editing Tools (hvis du vet hva som skal endres) eller Easy Fix (hurtigguide).

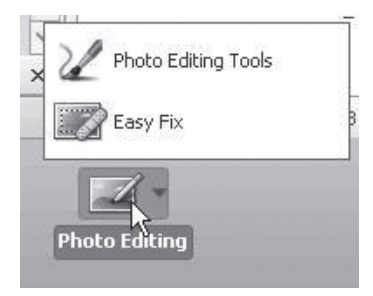

#### 4.1 Photo Editing Tools

Programmet har tre valg: Adjust – Retouch – Clipboard.

#### *4.1.1 Adjust*

#### Enhance (Forbedre bildet)

- 1. Klikk på Auto Enhance for å forbedre bildet automatisk eller juster manuelt med +/- reguleringen.
- 2. Endringene lagres ved å klikke på Save as eller gå tilbake ved å klikke på Close.

#### Color (Justere farge)

- 1. Fargen justeres manuelt med bryteren.
- 2. Endringene lagres ved å klikke på Save as eller gå tilbake ved å klikke på Close.

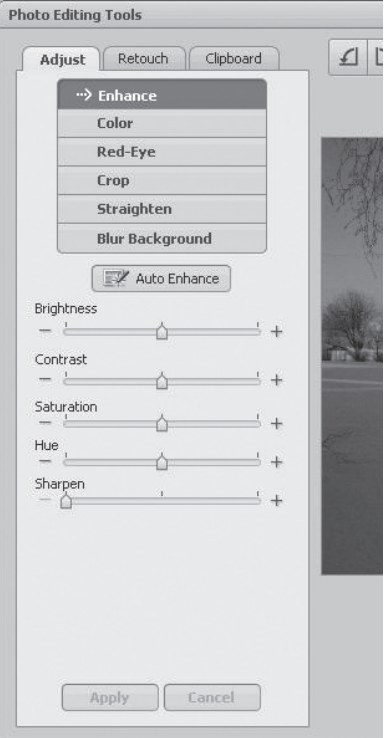

#### Red-Eye (Fjerne røde øyne)

- 1. Klikk på Fix Red-Eve for å fierne «røde øyne» på bildet automatisk eller fjern dem manuelt ved å plassere musepekeren på de røde øynene.
- 2. Endringene lagres ved å klikke på Save as eller gå tilbake ved å klikke på Close.

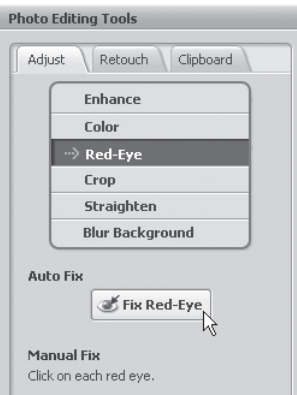

#### Crop (Beskjære)

- 1. Velg ønsket format eller marker ønsket størrelse med musepekeren. Klikk på Crop for å bekrefte.
- 2. Endringene lagres ved å klikke på Save as eller gå tilbake ved å klikke på Close.

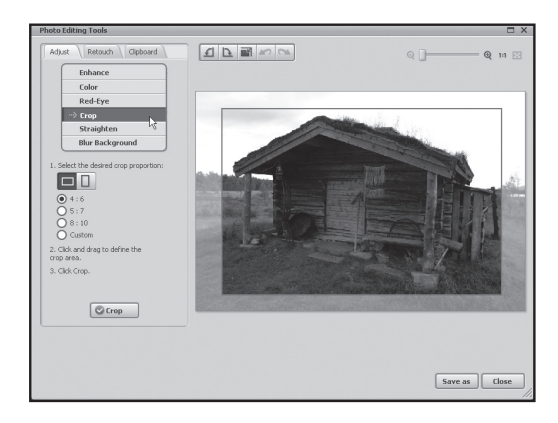

#### Straighten (Rette opp)

- 1. Justere bildet med hjelp av rutenettet.
- 2. Endringene lagres ved å klikke på Save as eller gå tilbake ved å klikke på Close.

#### Blur Background (Gjør bakgrunnen uskarp)

- 1. Trekk en linie med pekeren. Området utenfor markeringen kan gjøres uskart med bryteren. Klikk deretter på Apply for å fortsette.
- 2. Endringene lagres ved å klikke på Save as eller gå tilbake ved å klikke på Close.

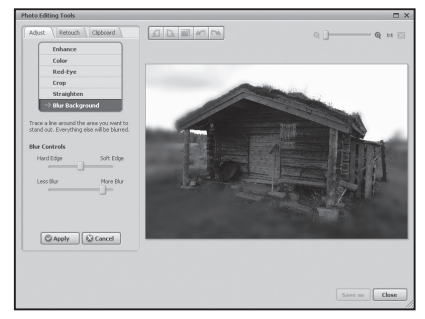

#### *4.1.2 Retouch*

Her er de mest vanlige verktøyene for retusjering av bilder.

#### *4.1.3 Clipboard*

Her er det forskjellige verktøy for å beskjære bildet og for kopiering av hele eller deler av det.

#### 4.2 Easy Fix

- 1. Klikk på Easy Fix.
- 2. Marker hvilke endringer du ønsker å foreta deg:
	- Make all fixes (foreta alle endringer).
	- Straighten it (rette opp bildet).
	- • Crop it (beskjære bildet).
	- Fix Red-Eve (Fierne røde øyne)
	- • Add Brightness and Contrast (øke lys og kontrast).
	- Sharpen it (øke skarpheten).
	- Adjust the color (justere farge).
	- Make the Subiect Stand Out (marker objekt og gjør bakgrunnen uskarp).
- 3. Klikk på Next for å gå til neste trinn.

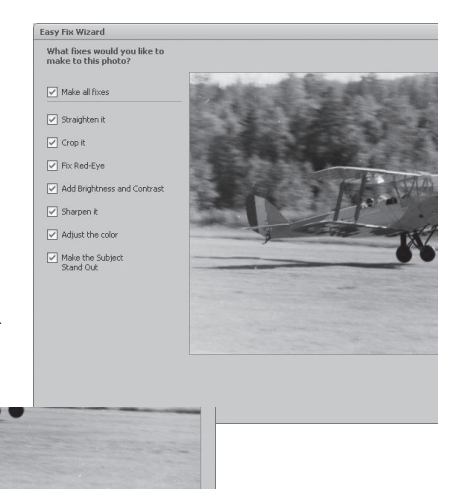

 ${\sf Next} \hspace{-1pt}\text{\Large$\sum$} \hspace{-1.1pt}\begin{array}{|c|c|}\hline \text{\Large\textsf{Cancel}}\\ \hline \end{array}$ 

- 4. Klikk på **Done** for å avslutte.
- 5. Klikk på Save As for å lagre bildet.

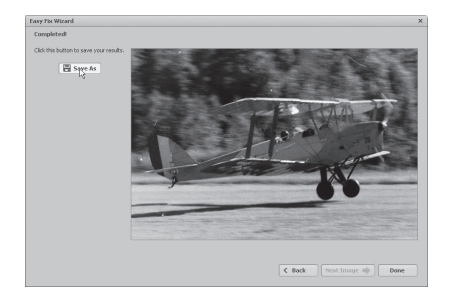

6. Velg filnavn, filfomat og kvalitet og klikk deretter på **Save** for å lagre bildet.

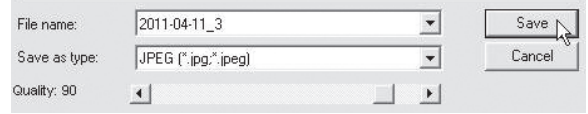

## 5. Stell og vedlikehold

- Utsett ikke skanneren for ekstreme temperaturer.
- Rengjør skanneren med en myk, tørr klut. Unngå sterke rengjøringsmidler da de kan skade produktets deksel.

## 6. Feilsøking

#### Dårlig bildekvalitet

- 1. For å oppnå best mulig bildekvalitet, bør du vente i 5 sekunder når du har klikket på Capture, slik at skanneren får mulighet til å foreta riktig innstilling av hvitbalansen.
- 2. Funksjonen Adjust gjør det mulig å justere det skannede bildet manuelt for kontrast, fargemetting etc. For å gi best mulig resultat på det innleste bildet. Klikk på fargesymbolet for å åpne innstillingene for justering av bildet og se resultatet direkte på bildet.
- 3. Klikk på OK for å lagre bildet når du er ferdig med endringene.

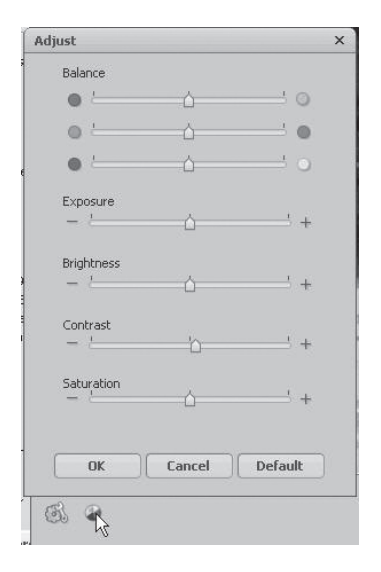

#### Datamaskinen finner ikke skanneren.

Hvis skanneren ikke kan brukes med den medfølgende programvaren, kan en av grunnene være at skanneren er ikke installert riktig og man får opp ukjent enhet på skjermen. Obs! Kontroller først at driveren og programvaren på cd-en er installert.

- 1. Gå til Start > Control panel > System > Hardware > Device Manager og høyreklikk på Unknown device (Ukjent enhet) og velg Update Driver... (Oppdatere driver...)
- 2. Velg: Søk automatisk etter drivere. Skanneren bør nå legges til under Imaging devices (Bildeenheter) som USB Video Device. Hvis skanneren ikke virker til tross for at den vises som USB Video Device i «Bildeehneter» kan årsaken være at en annen bildeenhet er installert, og dette kan skape en konflikt i programmet.

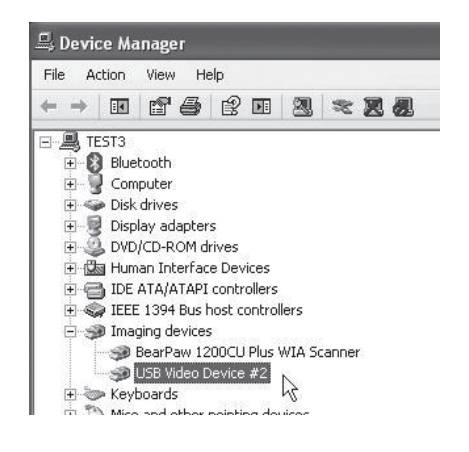

- 3. Kontroller under «Bildenheter» om det er installert andre bildeenheter som f.eks. webkameraer, digitalkameraer etc.
- 4. Høyreklikk på den enheten og velg Inaktiver (Deaktivere). Start maskinen på nytt.

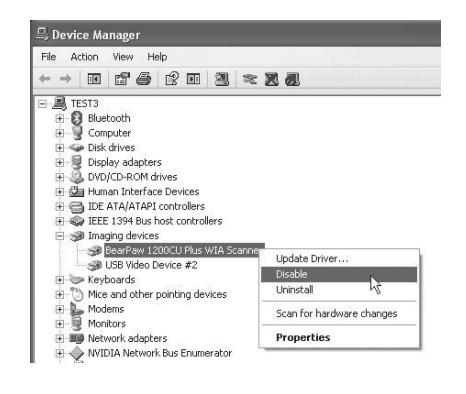

## 7. Avfallshåndtering

Når produktet skal kasseres, må det skje i henhold til lokale forskrifter. Ved usikkerhet, ta kontakt med lokale myndigheter.

## 8. Spesifikasjoner

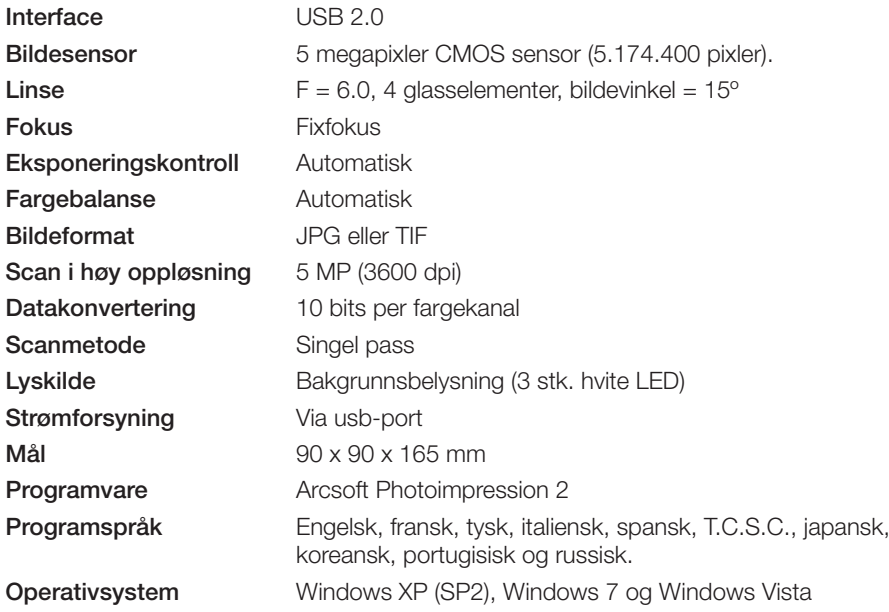

## Dia-/negatiiviskanneri

Tuotenro 38-4441 Malli FS-500-MI

Lue käyttöohjeet ennen tuotteen käyttöönottoa ja säilytä ne tulevaa tarvetta varten. Pidätämme oikeuden teknisten tietojen muutoksiin. Emme vastaa mahdollisista tekstitai kuvavirheistä. Jos laitteeseen tulee teknisiä ongelmia, ota yhteys myymälään tai asiakaspalveluun (yhteystiedot käyttöohjeen lopussa).

## 1. Tuotekuvaus

- Filmiskanneri negatiiveille ja diakuville 135-koossa.
- Automaattinen valotus
- Yhteensopiva Windows XP:n (jossa SP2), Vistan ja 7:n kanssa. (Ei yhteensopiva Macin tai muiden käyttöjärjestelmien kanssa).
- USB 2.0
- 5 megapikseliä
- • Mukana ohjelmisto

## 2. Asennus

Huom.! Asenna ensin ajurit ja ohjelmisto. Liitä tämän jälkeen negatiiviskanneri usbporttiin. Tuote on yhteensopiva vain Windows XP:n, Vistan ja 7:n kanssa.

- 1. Käynnistä tietokone.
- 2. Aseta pakkaukseen sisältyvä cd-levy tietokoneesi cd-asemaan.
- 3. Cd-levy käynnistyy automaattisesti.
- 4. Napsauta Arcsoft Software.

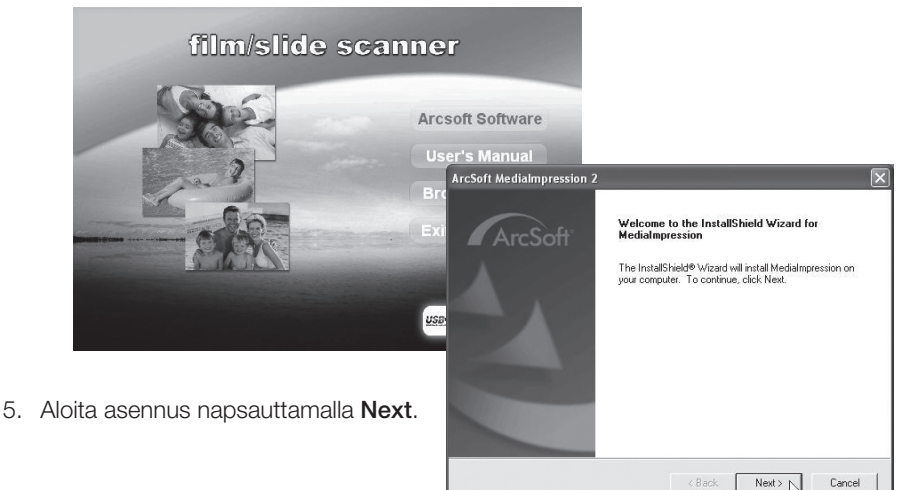

6. Lue lisenssiteksti sekä hyväksy lisenssisopimus ja jatka asennusta painamalla Yes.

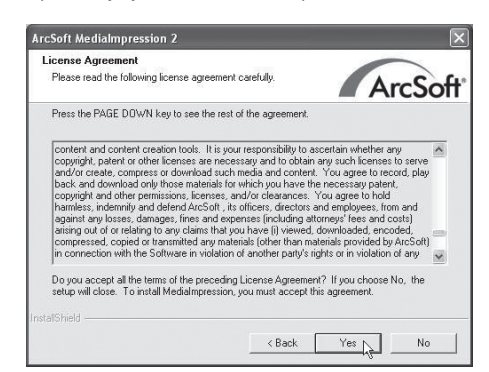

7. Napsauta seuraavassa kolmessa valintaikkunassa Next.

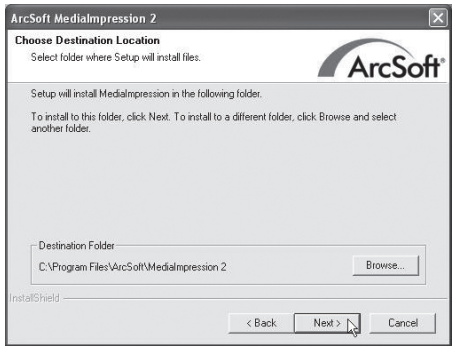

8. Ruudulle ilmestyy ikkuna, jossa voit valita, mitkä tiedostomuodot avautuvat ohjelmassa. Poista kaikkien tiedostomuotojen aktivointi valitsemalla Clear All. Näin tietokone ei avaa kaikkia tiedostomuotoja.

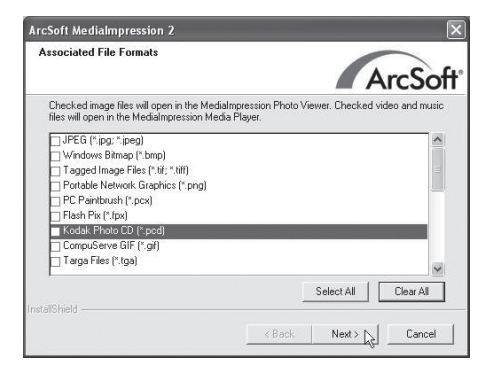

9. Napsauta Finish, kun asennus on valmis.

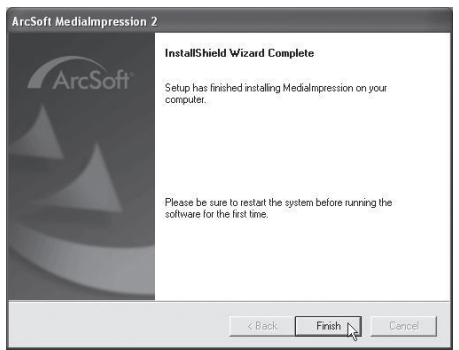

- 10. Poista cd-levy ja käynnistä tietokone uudestaan, ennen kuin käytät ohjelmistoa ensimmäisen kerran.
- 11. Liitä negatiiviskanneri tietokoneen vapaaseen USB-porttiin\*.
- 12. Tietokone löytää skannerin ja on käyttövalmis muutaman sekunnin kuluttua. Erillisiä ajureita ei tarvitse asentaa.

\*Huom! Jos näytölle ilmestyy virheviesti "Code 10 error", kun ohjelma aukeaa: Pidä skannerin usb-kaapeli liitettynä ja käynnistä tietokone uudelleen.

## 3. Käyttö

- 1. Avaa ohjelma kaksoisnapsauttamalla kuvaketta Media Impression 2 .
- 2. Napsauta Pictures. **EVA** Hi, haw! Welcome to An **Contract** 3. Napsauta Acquire. **Photo Viewer** Acquire

4. Suorita kalibrointi napsauttamalla OK (varmista ensin, että skannerissa ei ole kuvia kalibroinnin aikana).

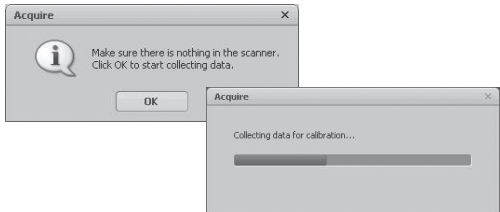

5. Näytölle ilmestyy ikkuna Acquire from Scanner. Tee haluamasi asetukset: Format - (tiedostomuoto) valitse JPG tai TIF (JPG on yleisin, mutta TIF on parempilaatuinen, minkä vuoksi se on myös raskaampi).

Quality - Valitse laatu Low (alhainen), Normal (normaali), High (korkea) tai Highest (korkein).

Save to this location - Napsauta kansion kuvaketta ja ilmoita, mihin kansioon kuvat tallennetaan.

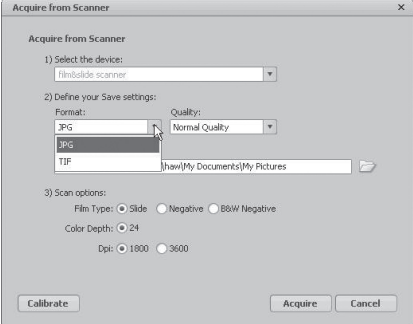

Film Type - valitse haluamasi filmityyppi Slide (diakuva), Negative (värinegatiivi), B&W Negative (mustavalkonegatiivi).

Color Depth - valitse haluamasi värisyvyys, 24 tai 48 bittiä.

Dpi - erottelukyky (pistettä/tuuma) 1800 tai 3600.

Calibrate - napsauta kun haluat kalibroida skannerin, napsauta OK.

Huom.! Skannerin tulee olla tyhiä kalibroitaessa, eli siinä ei saa olla kuvia.

Acquire - Napsauta lukeaksesi kuvan.

Ota huomioon, että tiedoston koko vaihtelee asetuksen mukaan:

Esimerkki: asetus JPG ja 1800 Dpi

Laatu: Alhainen, noin 0,4 Mt

 Normaali, noin 0,6 Mt Korkea, noin 1 Mt Korkein, noin 6 Mt

6. Kun asetus on valmis, skanneri on käyttövalmis.

- 7. Aseta negatiivi tai diakuva pidikkeeseen ja sulje se.
	- Toimi näin:

Työnnä ylöspäin filminpidikkeen sivussa olevaa valkoisella nuolella merkittyä liuskaa, avaa filminpidike ja aseta filmi siten, että reiät sopivat pidikkeen säätimiin. Paina filminpidike kiinni. Varmista, että kuvat tulevat oikein päin. Kuvia voi kääntää ohjelman avulla, mutta peilikuvana olevaa kuvaa ei voi kääntää oikein päin.

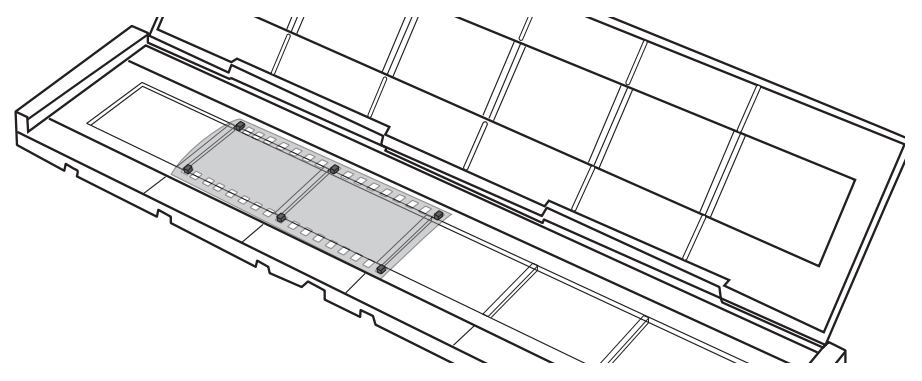

- 8. Työnnä pidike skanneriin oikealta puolelta. Ensiksi työnnettävä sivu on merkitty nuolella ja sen yksi kulma puuttuu.
- 9. Nyt kuvia voi skannata filminpidikkeeseen.
- 10. Napsauta Acquire ikkunan Acquire from Scanner oikeassa alakulmassa.
- 11. Kuvaa voi esikatsella isolla ruudulla. Varmista, että kuva on oikein päin ja että se näyttää hyvältä. Napsauta Capture tai paina skannerin [COPY]-painiketta (COPY-painike toimii ainoastaan tässä esikatselutilassa). Etenemispalkki näyttää tallentamisen etenemisen. Anna kuvan tallentua kokonaan ennen filminpidikkeen siirtämistä.

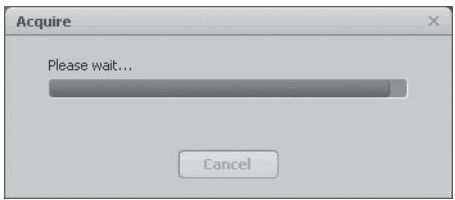

- 12. Kuva tallentuu **Save to this location** -kohdassa ilmoitettuun kansioon. Kuva tallennetaan tiedostonimellä: Päivämäärä ja juokseva numero, esim. 2011-02-06\_42.JPG.
- 13. Siirrä filminpidikettä siten, että seuraava kuva tulee esille, ja jatka kuvien skannaamista.
- 14. Jos haluat keskeyttää skannauksen ja muokata tallennettuja kuvia, paina Close.

## 4. Kuvien muokkaaminen

- 1. Valitse kuva.
- 2. Valitse Photo Editing Tools (jos tiedät, mitä haluat muuttaa) tai Easy Fix (pikaopas).

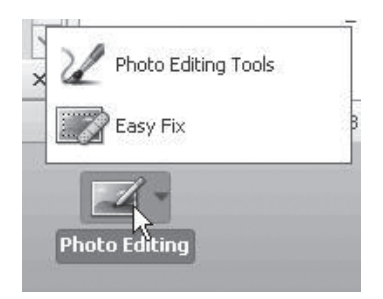

### 4.1 Photo Editing Tools

Ohjelmassa on kolme sivua: Adjust – Retouch – Clipboard.

#### *4.1.1 Adjust*

#### Enhance (paranna kuvaa)

- 1. Napsauta Auto Enhance, jos haluat parantaa kuvaa automaattisesti tai säädä kuvaa manuaalisesti +/- -säätimellä.
- 2. Tallenna muutokset napsauttamalla Save as tai hylkää muutokset napsauttamalla Close.

#### Color (säädä väriä)

- 1. Voit säätää kuvan värejä manuaalisesti säätimellä.
- 2. Tallenna muutokset napsauttamalla Save as tai hylkää muutokset napsauttamalla Close.

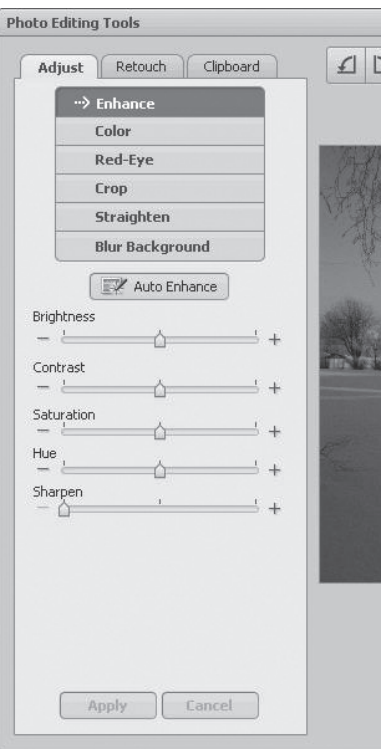

#### Red-Eye (silmien punaisuuden poisto)

- 1. Poista silmien punaisuus automaattisesti napsauttamalla Fix Red-Eye tai manuaalisesti asettamalla osoitin punaisten silmien kohdalle.
- 2. Tallenna muutokset napsauttamalla Save as tai hylkää muutokset napsauttamalla Close.

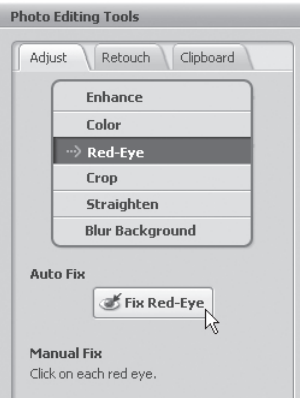

#### Crop (leikkaa)

- 1. Valitse haluamasi formaatti tai merkitse haluamasi koko osoittimella. Vahvista napsauttamalla Crop.
- 2. Tallenna muutokset napsauttamalla Save as tai hylkää muutokset napsauttamalla Close.

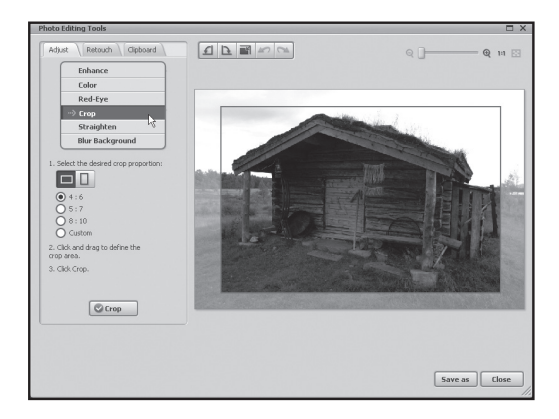

#### Straighten (käännä)

- 1. Säädä kuvaa ruudukon avulla.
- 2. Tallenna muutokset napsauttamalla Save as tai hylkää muutokset napsauttamalla Close.
- 1. Vedä viiva osoittimella. Merkinnän ulkopuolinen alue voidaan muuttaa epätarkaksi säätimellä. Vahvista napsauttamalla Apply.
- 2. Tallenna muutokset napsauttamalla **Save as** tai hylkää muutokset napsauttamalla Close.

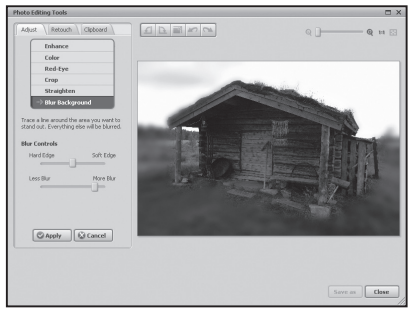

#### *4.1.2 Retouch*

Tästä kohdasta löydät tavallisimmin tarvittavat työkalut kuvien retusointiin.

#### *4.1.3 Clipboard*

Täältä löydät työkalut, joilla voi leikata tai kopioida koko kuvan tai sen osia.

#### 4.2 Easy Fix

- 1. Napsauta Easy Fix.
- 2. Valitse, mitkä muutokset haluat tehdä:
	- Make all fixes (tee kaikki muutokset).
	- **Straighten it (suorista kuva).**
	- Crop it (leikkaa kuvaa).
	- Fix Red-Eye (silmien punaisuuden poisto)
	- Add Brightness and Contrast (lisää valoa ja kontrastia).
	- Sharpen it (lisää tarkkuutta).
	- • Adjust the color (säädä väriä).
	- Make the Subiect Stand Out (valitse objekti ja tee taustasta epätarkka).
- 3. Siirry seuraavaan kohtaan napsauttamalla Next.

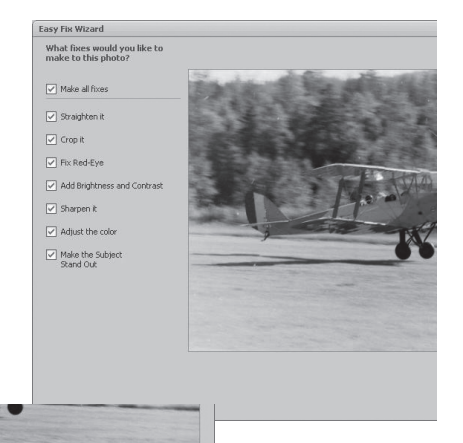

 ${\sf Next} \hspace{-1pt}\text{\Large$\sum$} \hspace{-1.1pt}\begin{array}{|c|c|}\hline \text{\Large\textsf{Cancel}}\\ \hline \end{array}$ 

- 4. Lopeta napsauttamalla Done.
- 5. Tallenna kuva napsauttamalla Save As.

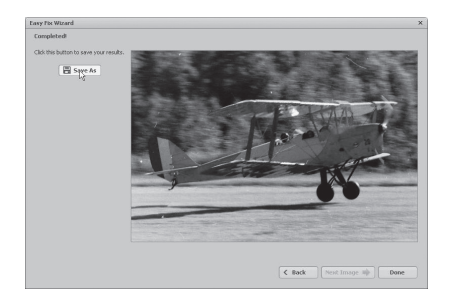

6. Valitse tiedostonimi, tiedostomuoto ja laatu ja tallenna kuva napsauttamalla Save.

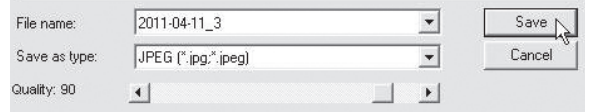

## 5. Huolto ja ylläpito

- • Älä altista skanneria äärimmäisille lämpötiloille.
- Puhdista skanneri kuivalla ja pehmeällä liinalla. Vältä voimakkaita puhdistusaineita, sillä ne saattavat vahingoittaa kuorta.

## 6. Vianetsintä

#### Kuvanlaatu on huono.

- 1. Parhaan mahdollisen kuvanlaadun takaamiseksi odota 5 sekuntia sen jälkeen kun olet painanut Capture. Tällöin skanneri ehtii säätää valkobalanssin oikein.
- 2. Adjust-toiminto mahdollistaa skannatun kuvan kontrastin, valon, värikylläisyyden ym. säätämisen manuaalisesti. Näin voidaan taata paras mahdollinen laatu luetulle kuvalle. Napsauta värisymbolia, niin voit avata kuvansäätöasetukset ja nähdä tuloksen suoraan kuvassa.
- 3. Kun asetukset ovat valmiit, tallenna kuva napsauttamalla OK.

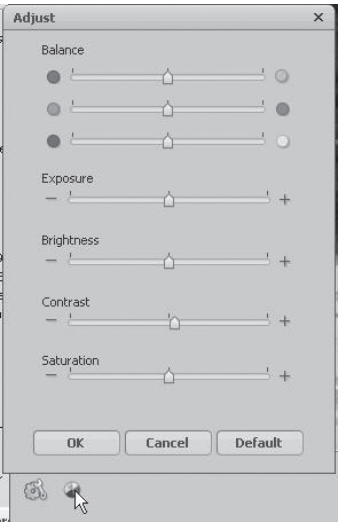

#### Tietokone ei löydä skanneria.

Jos skannerin käyttö ei onnistu pakkauksessa olevan ohjelmiston avulla, syynä voi olla, että skanneria ei ole asennettu oikein ja se näkyy laitehallinnassa tuntemattomana laitteena. Huom.! Varmista ensin, että levyllä oleva ohjelmisto on asennettu oikein.

- 1. Siirry kohtaan Start > Control panel > System > Hardware >Device Manager ja napsauta hiiren oikealla painikkeella Unknown device (Tuntematon laite) ja valitse Update Driver... (Ajureiden päivittäminen...)
- 2. Valitse: Hae ajurit automaattisesti. Skanneri asentuu kohtaan Imaging devices (Kuvalaitteet) nimellä USB Video Device. Mikäli skanneri ei toimi, vaikka se näkyy nimellä USB Video Device kohdassa "Kuvalaitteet", voi syynä olla, että tietokoneelle on asennettu toinen kuvalaite, joka aiheuttaa ongelmia.

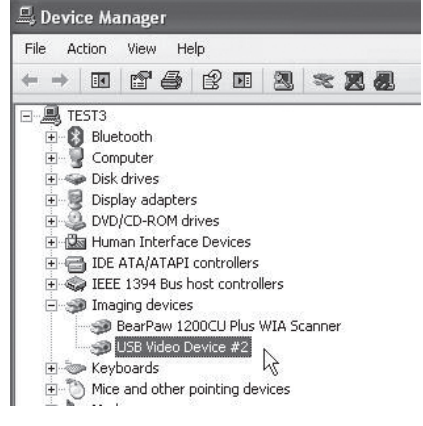

- 3. Tarkasta "Laitehallinnan" kohdassa "Kuvalaitteet", onko muita kuvalaitteita, kuten webkameroita tai digikameroita, asennettuna.
- 4. Napsauta hiiren oikealla painikkeella yksikköä ja valitse Inaktivera (tämä saattaa vaatia Windowsin uudelleenkäynnistämisen).

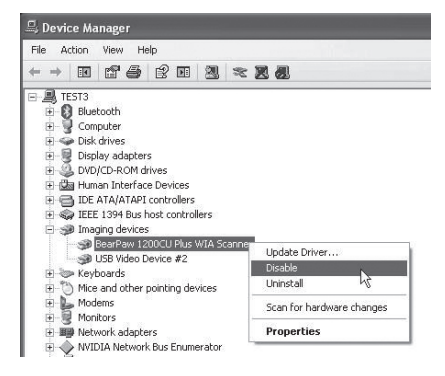

## 7. Kierrätys

Kierrätä tuote asianmukaisesti, kun poistat sen käytöstä. Tarkempia kierrätysohjeita saat kuntasi jäteneuvonnasta.

## 8. Tekniset tiedot

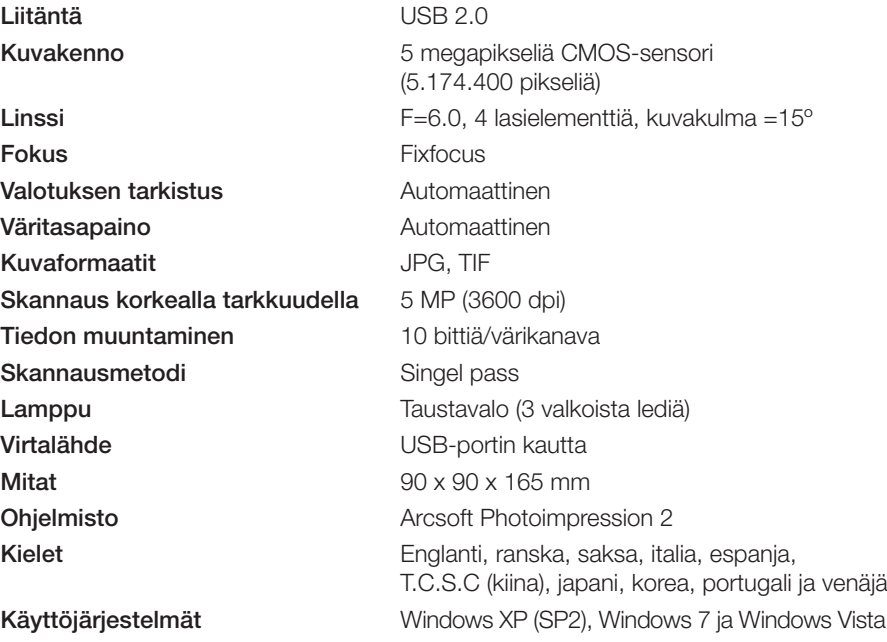

#### Sverige

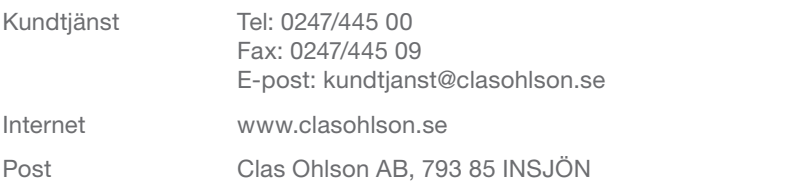

#### **Norge**

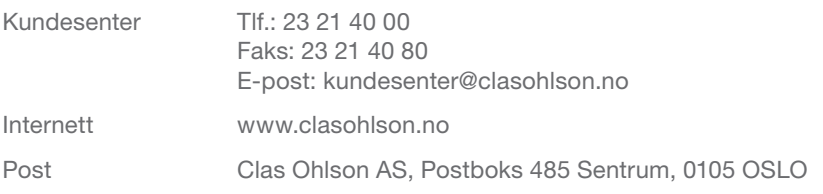

#### Suomi

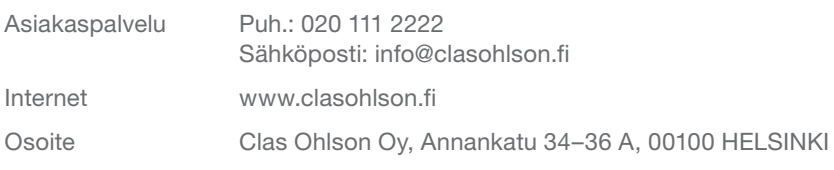

#### Great Britain

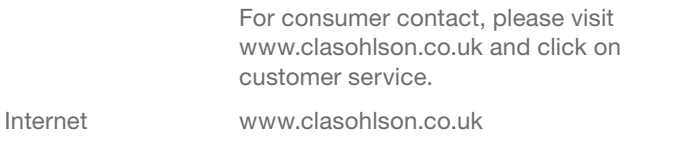

# clas ohlson